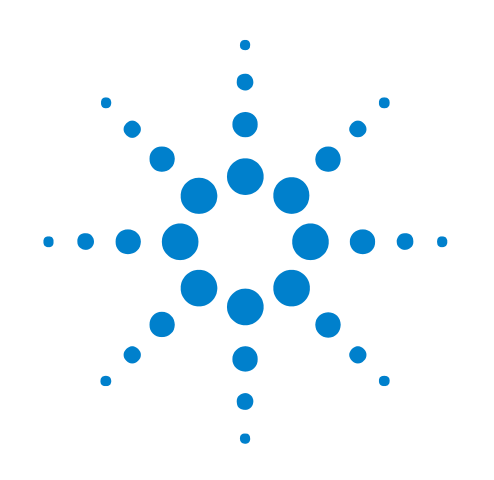

# **U4998A HDMI 1.4a Protocol/Audio/Video Analyzer and Generator**

**Service Guide**

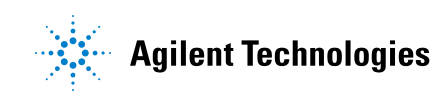

# **Notices**

© Agilent Technologies, Inc. 2011

No part of this manual may be reproduced in any form or by any means (including electronic storage and retrieval or translation into a foreign language) without prior agreement and written consent from Agilent Technologies, Inc. as governed by United States and international copyright laws.

### **Trademarks**

Windows 2000®, Windows XP®, and Microsoft .NET Framework 1.1® are U.S. registered trademarks of Microsoft Corporation.

### **Edition**

Second edition, July 2011

Available in electronic format only

Agilent Technologies, Inc. 1900 Garden of the Gods Road Colorado Springs, CO 80907 USA

### **Warranty**

**The material contained in this document is provided "as is," and is subject to being changed, without notice, in future editions. Further, to the maximum extent permitted by applicable law, Agilent disclaims all warranties, either express or implied, with regard to this manual and any information contained herein, including but not limited to the implied warranties of merchantability and fitness for a particular purpose. Agilent shall not be liable for errors or for incidental or consequential damages in connection with the furnishing, use, or performance of this document or of any information contained herein. Should Agilent and the user have a separate written agreement with warranty terms covering the material in this document that conflict with these terms, the warranty terms in the separate agreement shall control.**

### **Technology Licenses**

The hardware and/or software described in this document are furnished under a license and may be used or copied only in accordance with the terms of such license.

### **Restricted Rights Legend**

If software is for use in the performance of a U.S. Government prime contract or subcontract, Software is delivered and licensed as "Commercial computer software" as defined in DFAR 252.227-7014 (June 1995), or as a "commercial item" as defined in FAR 2.101(a) or as "Restricted computer software" as defined in FAR 52.227-19 (June 1987) or any equivalent agency regulation or contract clause. Use, duplication or disclosure of Software is subject to Agilent Technologies' standard commercial license terms, and non-DOD

Departments and Agencies of the U.S. Government will receive no greater than Restricted Rights as defined in FAR 52.227-19(c)(1-2) (June 1987). U.S. Government users will receive no greater than Limited Rights as defined in FAR 52.227-14 (June 1987) or DFAR 252.227-7015 (b)(2) (November 1995), as applicable in any technical data.

### **Safety Notices**

### **CAUTION**

A **CAUTION** notice denotes a hazard. It calls attention to an operating procedure, practice, or the like that, if not correctly performed or adhered to, could result in damage to the product or loss of important data. Do not proceed beyond a **CAUTION** notice until the indicated conditions are fully understood and met.

### **WARNING**

**A WARNING notice denotes a hazard. It calls attention to an operating procedure, practice, or the like that, if not correctly performed or adhered to, could result in personal injury or death. Do not proceed beyond a WARNING notice until the indicated conditions are fully understood and met.**

# <span id="page-2-0"></span>**Safety Summary**

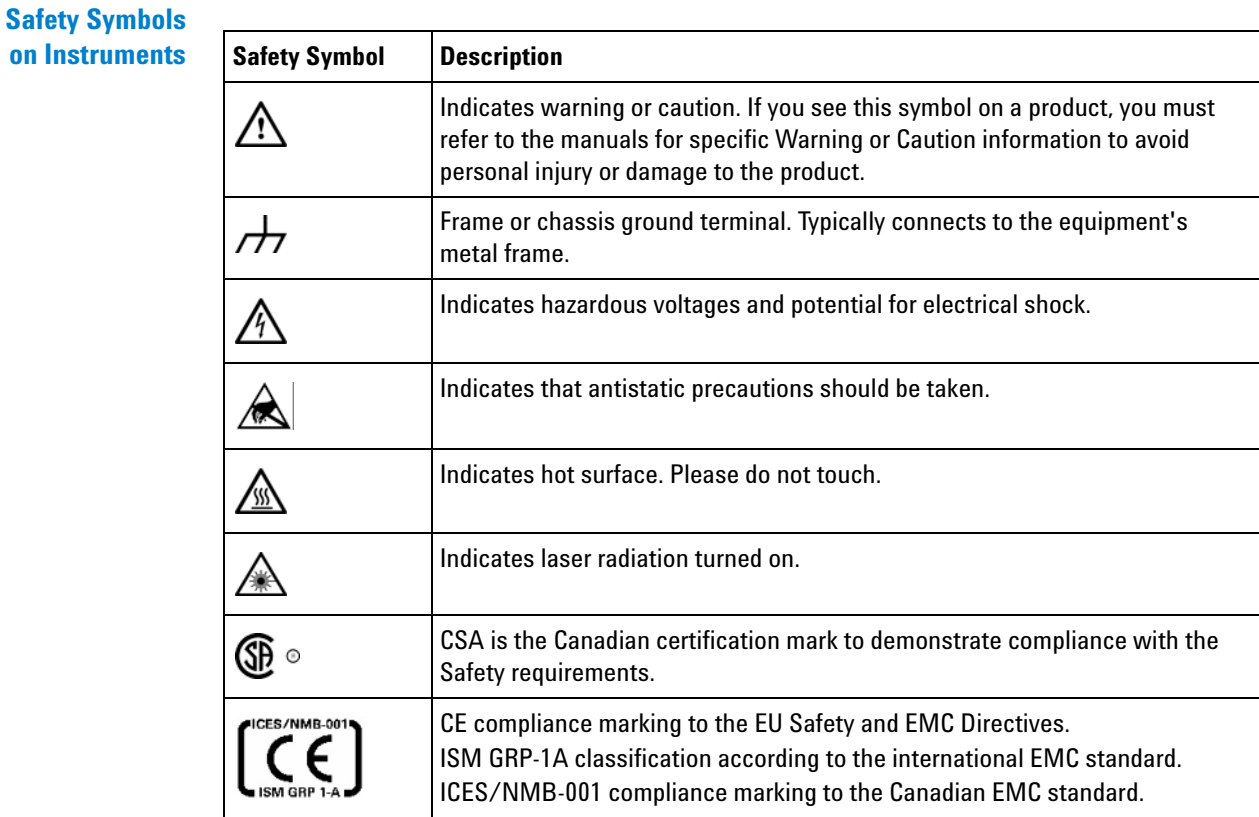

#### **General Safety Precautions** The following general safety precautions must be observed during all phases of operation of this instrument. Failure to comply with these precautions or with specific warnings elsewhere in this manual violates safety standards of design, manufacture, and intended use of the instrument.

Agilent Technologies Inc. assumes no liability for the customer's failure to comply with these requirements.

Before operation, review the instrument and manual for safety markings and instructions. You must follow these to ensure safe operation and to maintain the instrument in safe condition.

**General** This product is a Safety Class 1 instrument (provided with a protective earth terminal). The protective features of this product may be impaired if it is used in a manner not specified in the operation instructions.

> All Light Emitting Diodes (LEDs) used in this product are Class 1 LEDs as per IEC 60825- 1.

#### **Environment Conditions** This instrument is intended for indoor use in an installation category II, pollution degree 2 environment. It is designed to operate at a maximum relative humidity of 95% and at altitudes of up to 2000 meters.

Refer to the specifications tables for the ac mains voltage requirements and ambient operating temperature range.

**Before Applying Power** Verify that all safety precautions are taken. The power cable inlet of the instrument serves as a device to disconnect from the mains in case of hazard. The instrument must be positioned so that the operator can easily access the power cable inlet. When the instrument is rack mounted the rack must be provided with an easily accessible mains switch.

**Ground the Instrument** To minimize shock hazard, the instrument chassis and cover must be connected to an electrical protective earth ground. The instrument must be connected to the ac power mains through a grounded power cable, with the ground wire firmly connected to an electrical ground (safety ground) at the power outlet. Any interruption of the protective (grounding) conductor or disconnection of the protective earth terminal will cause a potential shock hazard that could result in personal injury.

**Do Not Operate in an Explosive Atmosphere** Do not operate the instrument in the presence of flammable gases or fumes.

**Do Not Remove the Instrument Cover** Operating personnel must not remove instrument covers. Component replacement and internal adjustments must be made only by qualified personnel.

> Instruments that appear damaged or defective should be made inoperative and secured against unintended operation until they can be repaired by qualified service personnel.

**Environmental Information**

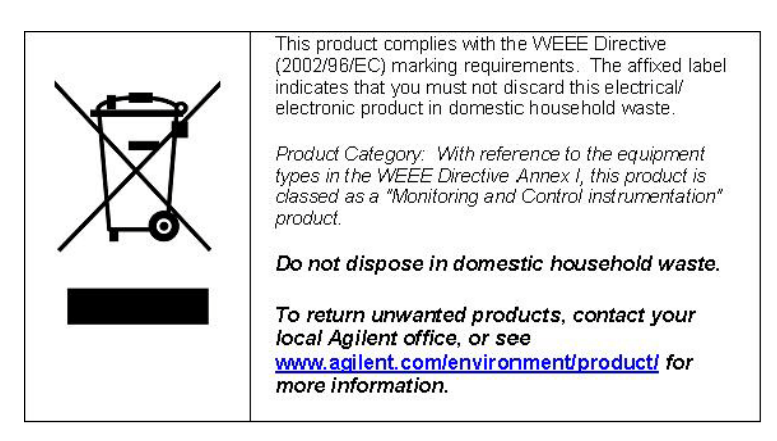

# **Contents**

[Safety Summary](#page-2-0) 3

### **[1 Agilent AMP/AXIe Chassis](#page-6-0)**

[Steps To Perform](#page-7-0) 8 [To perform Power-On Self-Test \(POST\)](#page-7-1) 8

## **[2 U4998A Module](#page-8-0)**

[General](#page-9-0) 10

[Steps To Perform](#page-10-0) 11 [Step 1. Make the Required Hardware Connections for U4998A](#page-10-1) 11 [Step 2. Run U4998A Self Tests](#page-10-2) 11 [Step 2. Send Defective Module to Agilent for Replacement](#page-11-0) 12 [Contact Agilent Service/Support](#page-11-1) 12

**[A Exchange Information Sheet](#page-12-0)**

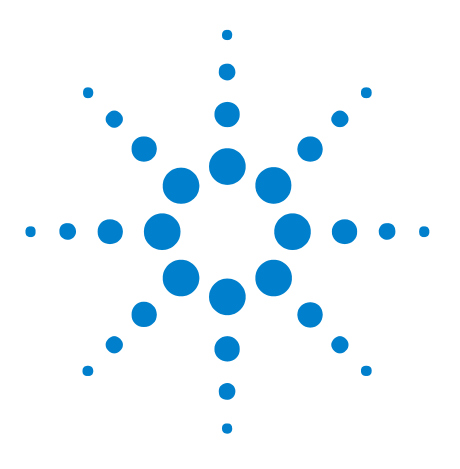

**U4998A HDMI 1.4a Protocol/Audio/Video Analyzer and Generator Service Guide**

# <span id="page-6-0"></span>**Agilent AMP/AXIe Chassis**

[Steps To Perform 8](#page-7-0)

**1**

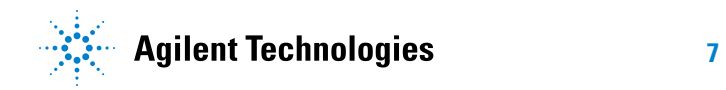

# <span id="page-7-1"></span><span id="page-7-0"></span>**Steps To Perform**

## **To perform Power-On Self-Test (POST)**

You can install the U4998A module in one of the empty slots of either Agilent AMP (Digital Test Console) or Agilent AXIe chassis.

To verify the performance of the chassis and its CRM (in case of an AMP chassis) or ESM (in case of an AXIe chassis):

**1** Power- on the chassis.

If the chassis powers on, it indicates the power supply is working.

**2** Observe the Status LED on the CRM/ESM of chassis.

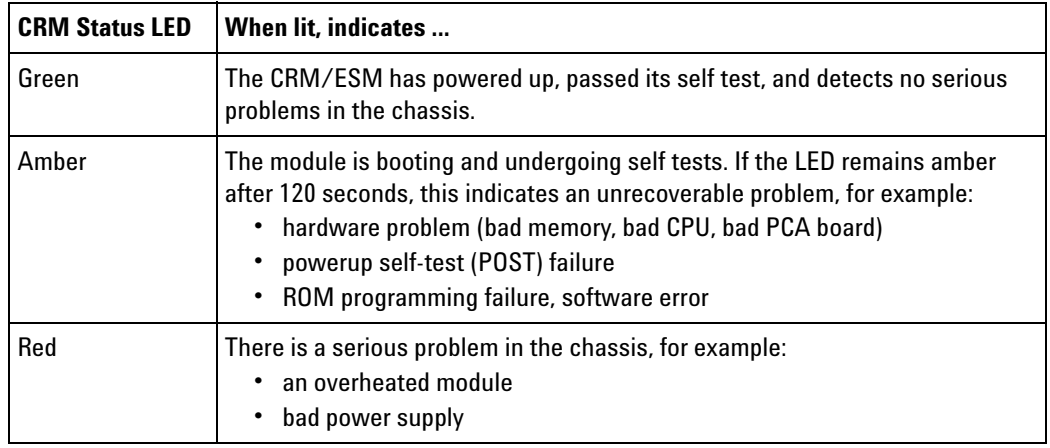

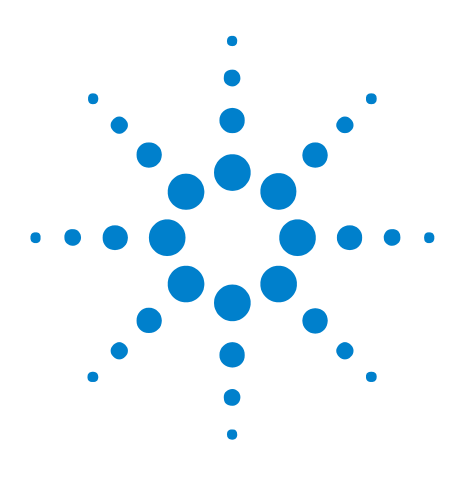

**U4998A HDMI 1.4a Protocol/Audio/Video Analyzer and Generator Service Guide**

# <span id="page-8-0"></span>**2 U4998A Module**

[General 10](#page-9-0) [Steps To Perform 11](#page-10-0)

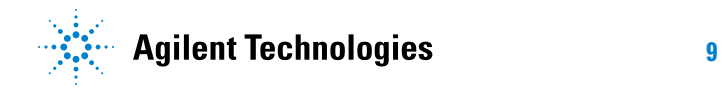

### **2 U4998A Module**

# <span id="page-9-0"></span>**General**

The U4998A module must have a license enabled. Possible licenses are shown in the following table.

| <b>License</b>           | <b>Description</b>                                                          |
|--------------------------|-----------------------------------------------------------------------------|
| U4998A-H14               | HDMI 3.4 Gbps license                                                       |
| U4998A-M04               | 4 GB Memory Depth license                                                   |
| U4998A-HDM               | <b>HDMI Protocol license</b>                                                |
| U4998A-CMP               | Capture/Compliance Testing license                                          |
| U4998A-GEN               | <b>Generator license</b>                                                    |
| U4998A-PSV<br>U4998U-PSV | Passive Monitoring license (To enable Mirror mode and Pass through<br>mode) |

**Table 1** U4998A Licenses

The serial number label on the top side of the U4998A module shows which licenses are enabled. These same license options should be enabled on the replaced module.

# <span id="page-10-1"></span><span id="page-10-0"></span>**Steps To Perform**

### **Step 1. Make the Required Hardware Connections for U4998A**

- **1** Set up the Agilent Digital Test Console/Agilent AXIe Chassis.
- **2** Insert the U4998A module in an empty slot of Agilent Digital Test Console /Agilent AXIe Chassis.
- **3** Connect the chassis to a controller PC via PCI Express Gen1/Gen2 interface.
- **4** Power up the connected hardware components.

The following figure displays a sample setup of U4998A module in a chassis.

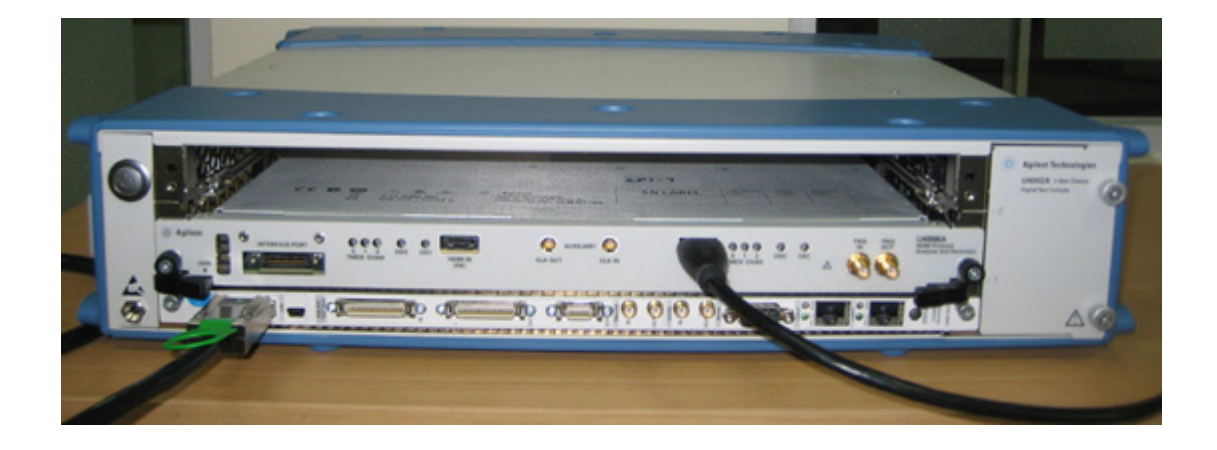

## <span id="page-10-2"></span>**Step 2. Run U4998A Self Tests**

A U4998A self test checks the major hardware functions of the U4998A module to verify that it is working correctly.

The following self test is available for U4998A.

### **Table 2** U4998A Self Test

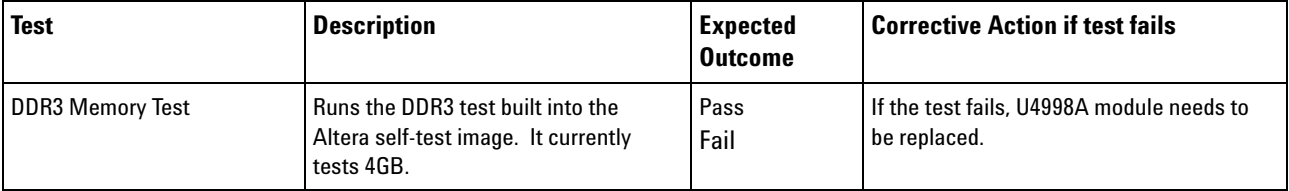

### **To run a self test:**

**1** In the Agilent Logic Analyzer application, click **Help** > **Self Test**.

The **Analysis System Self Tests** dialog is displayed.

- **2** In the Analysis System Self Tests dialog, select the self test options:
	- **Include interactive tests** causes interactive tests to appear in the selection lists.
	- **• Run repetitively**  runs the selected tests repetitively until you click Stop.
	- **• Stop on fail** if you are running multiple tests or running tests repetitively, this causes the tests to stop if there is a failure.
	- **• Double- click item to start**  lets you double- click a test to start it.
- **3** Set the reporting level. Higher levels produce increasingly verbose output.
- **4** If you have a multiframe configuration, select the instruments you want to test.
- **5** If you have a slotted instrument, select the suites you want to run.
- **6** Select the test you want to run.
- **7** Click **Start**.

As the test is running, the results are reported in the lower part of the dialog and saved to a log file.

- **8** To stop running a test, click **Stop**.
- **9** To reset the self- test options, click **Reset**.
- **10** To view the log file, click **Logs**..., select the log file you want to view, and click **Open**.

### <span id="page-11-0"></span>**Step 2. Send Defective Module to Agilent for Replacement**

For failure analysis, please complete the Exchange Information Sheet, which you will find at the end of this service guide, and send it with the defective part for replacement to Agilent.

### <span id="page-11-1"></span>**Contact Agilent Service/Support**

If, after completing the self tests, you have failures or you have additional questions, contact Agilent Technologies sales or support at <http://www.agilent.com/find/contactus>.

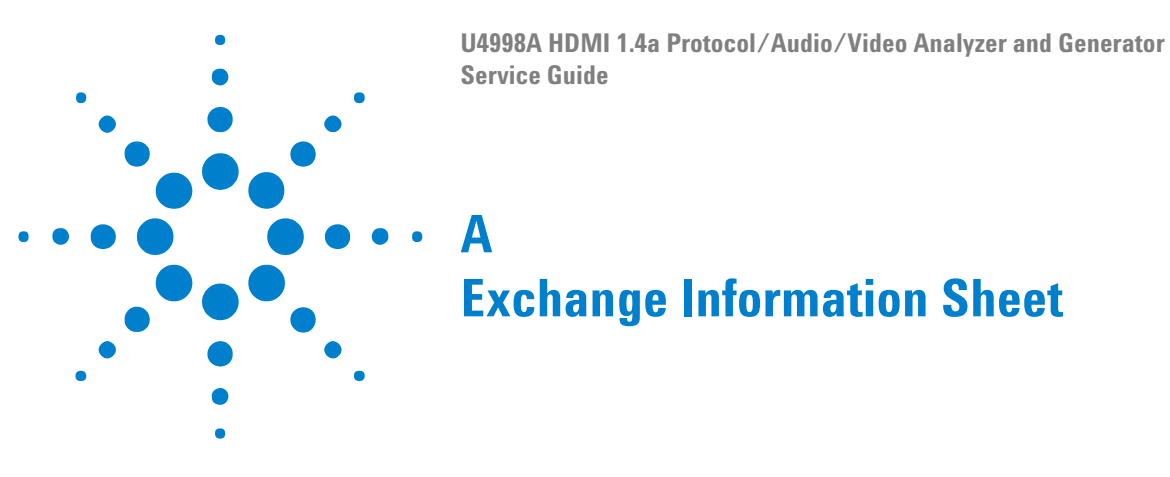

<span id="page-12-0"></span>Please send back the defective part with the following information.

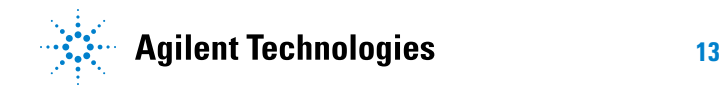

### **A Exchange Information Sheet**

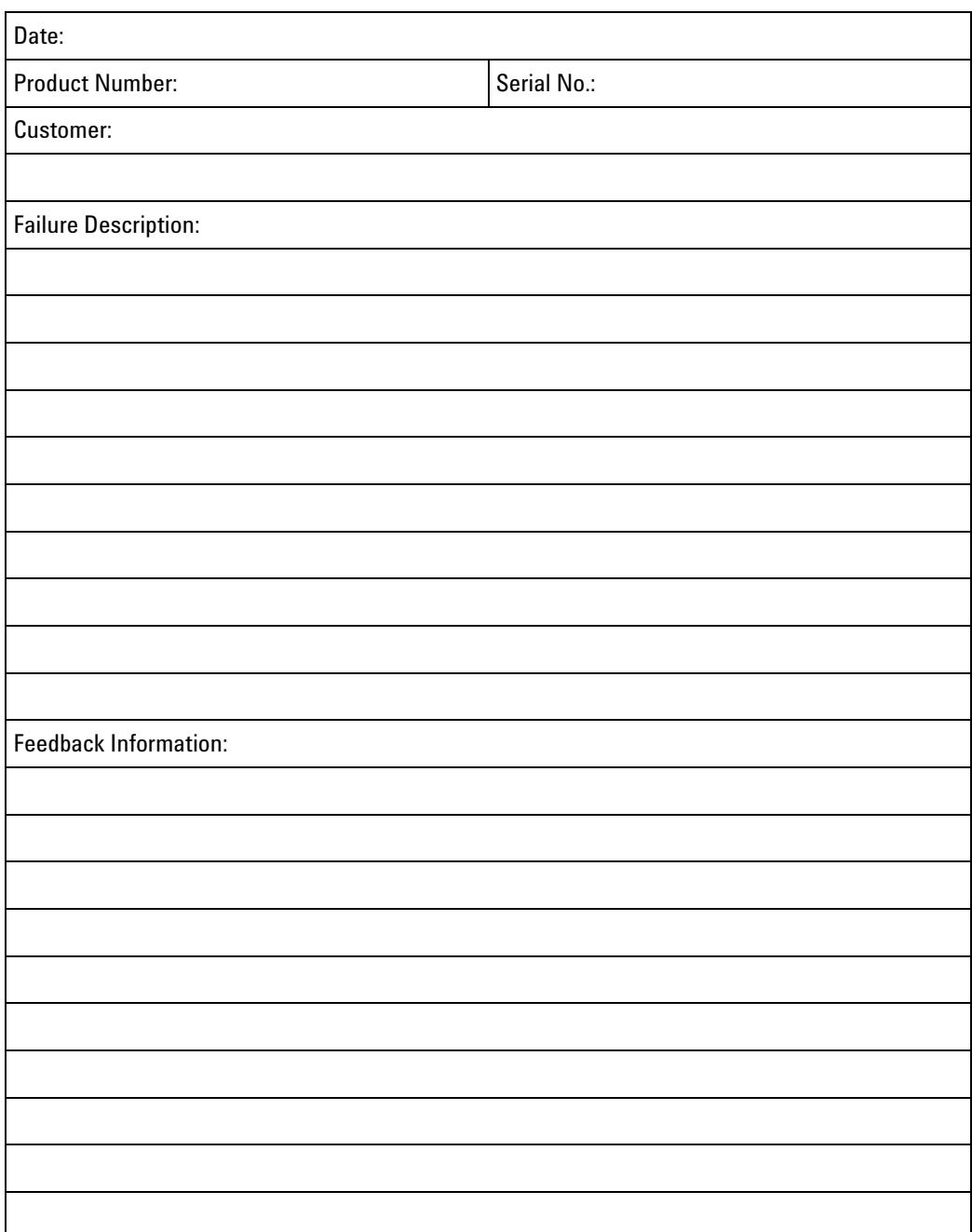

Remove this page from the service guide – fill in the information – and attach it to the defective part.